# **GUÍA DE DISEÑO**

**¿Cómo preparar tus diseños para presupuestar en nuestra plataforma?**

# justlasercut.

*Corte y grabado láser online.*

*Presupuesta al instante y fabrica sobre cualquier material.*

hola@justlasercut.com www.justlasercut.com

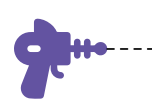

## **INDICE**

### **1.** Materiales: Tamaño de plancha y grosor.

1.1 Tamaño de plancha

1.2 Nesting/Agrupación de piezas

### **2.** Cómo preparar tus archivos de diseño.

- 2.1 Archivos compatibles
- 2.2 Software recomendado
- 2.3 Preparar tus archivos/capas

### **3.** Grabado de superficie. ¿Qué es y cómo funciona?

- 3.1 Tipos de grabado superficie
- 3.2 El interlineado explicado al detalle

### **4.** Cómo dibujar vectores para realizar un grabado superficie

- 4.1 Ejemplo 1 4.2 Ejemplo 2
- **5.** Grabado de textos y números
- **6.** Tamaño, unidades y escala

### **7.** Trazos, formas y líneas

### **8.** Máquinas y capacidades del corte láser

- 8.1 Tolerancia
- 8.2 Tamaño de plancha
- 8.3 Grosor del material

### **9.** Limitaciones del corte láser

- 9.1 Medida mínima de huecos
- 9.2 Medida mínima entre huecos
- 9.3 Medida mínima de las piezas.

### *Corte y grabado láser online.*

*Presupuesta al instante y fabrica sobre cualquier material.*

### **GUÍA DE DISEÑO**

## **1** Elige los materiales: Tamaño de plancha y grosor.

**Antes de empezar** con un diseño, es importante tener claro **que materiales usarás**, o al menos **su grosor**, ya que de esto dependerá la forma del diseño final. Sobre todo cuando hay varias piezas que se emsamblarán unas con otras.

plancha 2

plancha 3

### Tamaño de plancha

Antes de organizar las piezas, echa un vistazo a los tamaños de las planchas de materiales en nuestra web, Así podrás optimizar mejor. **Elige el tamaño del material**. **Dibuja un rectángulo de la medida escogida** en milímetros, a escala 1/1 **dentro de la capa de MATERIAL** y coloca tus piezas dentro, **dejando un margen de 10mm** sin piezas, con respecto al perimetro del material.

\*Esto garantiza que todas tus piezas quedan dentr, ya que necesitamos esos 10mm para sujetar y fijar la plancha durante el corte. \*En cada archivo puedes introducir tantas planchas del mismo material cómo necesites. El software de calculo detectará cada una de ellas y calculará el precio en un mismo material. \*Te recomendamos, que en la medida de lo posible, si tus piezas son pequeñas, subdividas en varias planchas más pequeñas, en vez de elegir una muy grande. Esto abaratará los costes de envío.

### ARCHIVO 1:

Contrachapado haya 3mm

plancha 1

**Por ejemplo:**

### Nesting / Agrupación de piezas

Una vez realizado el diseño, organiza las piezas, optimizando el material, para ahorrar costes tanto en material cómo en tiempo de corte.

Tienes dos opciones:

**1**-Puedes separarlas y recolocarlas a unos 2 o 3mm de separación entre ellas. También puedes usar un programa de nesting, para realizar esta tarea de manera automática. \*Aunque hay muchos programas, te dejamos uno, en los recursos de nuestra web.

**2**- Puedes unir las piezas entre si, haciendo que compartan líneas de corte, Esto último es más tedioso pero ahorrará, material, tiempo y corte. Recuerda borrar líneas solapadas.

\*La desventaja: cómo el corte producido por el láser tiene un grosor de 0,2mm aprox, si necesitas tolerancias extremadamente exactas, te recomendamos la primera opción.

Puedes usar la capa de **COMENTARIOS** si necesitas especificar alguna duda o detalle importante en tus planos.

También puedes consultar cada uno de los acabados de corte y de los distintos tipos de grabado en el material correspondiente dentro del apartadao **www.justlasercut.com/materiales** de nuestra web.

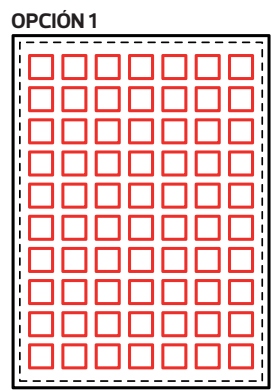

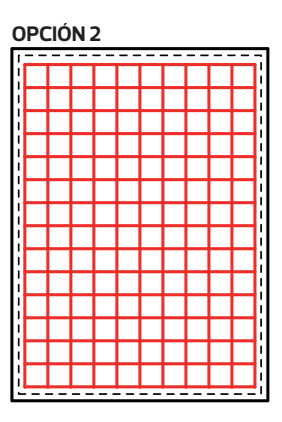

## **2** Cómo preparar tus archivos de diseño.

Una vez realizado tu diseño y el despiece en 2D, es decir, las piezas que componen tu diseño, ya sea un compuesto por varias piezas que luego tengan que ser ensambladas o una pieza que funcionará independientemente. Necesitará cumplir ciertos aspectos, para que nuestro software calcule de manera óptima y comprenda lo que contiene tu archivo para cumplir el proposito que quieres conseguir.

No te preocupes, es muy simple, y seguro que la primera vez que lo hagas, lo verás todo tan claro que nunca querrás hacerlo de otra forma. :p

### Archivos compatibles

Nuestra **plataforma sólo es compatible con** los siguientes formatos de **archivos vectoriales.** Es importante que guardes en uno de estos formatos universales: .dxf, .svg, .eps, .ai, .dwg, .pdf que cualquier software vectorial soporta.

**\*Nuestra recomendación: Siempre que puedas utiliza DXF** (Es el archivo más universal y más compatible de todos)

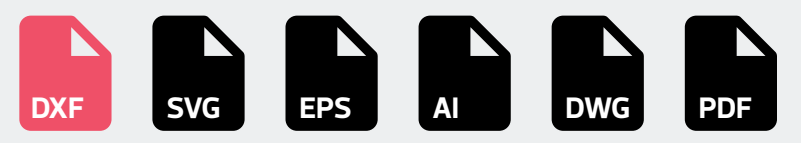

Para archivos .ai, .svg, .pdf es importante revisar las medidas detectadas por nuestra herramienta, estas pueden ser editadas en el propio configurador. La escala del formato puede verse alterada dependiendo de la versión del archivo o programa con el que se haya creado.

### Software recomendado

**AUTOCAD®** 

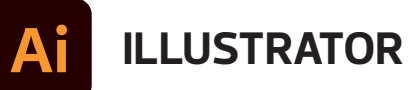

El corte láser sólo es compatible con programas de diseño vectorial, por lo que no se pueden utilizar programas de retoque de imagen, cómo por ejemplo photoshop. No se admiten imágenes escalares (jpg, png...), ni guardar estas imágenes dentro de archivos compatibles vectorialesy a que previamente deberán de estar vectorizadas. En definitiva, los archivos de diseño, solo podrán contener las entidades básicas de línea que comparten la mayoría de los softwares vectoriales),

Los comandos que mencionamos en este manual, corresponden a los programas Illustrator de adobe y Autocad de autodesk, pero cómo hemos mencionado, existen comandos similares y las mismas entidades de dibujo en cualquier software de diseño vectorial, incluso gratuitos.

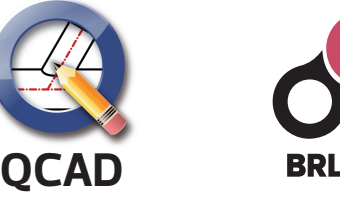

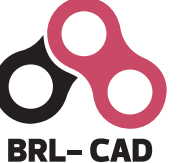

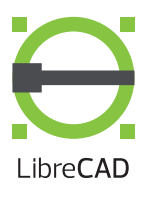

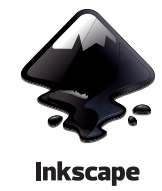

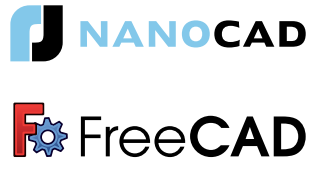

### PREPARAR TUS ARCHIVOS/CAPAS

Para preparar tus diseños aptos para corte y grabado láser, antes o después de organizar las piezas en la plancha de material, deberás de colocar cada linea, polilínea o entidad del dibujo en general, en la capa/color que corresponda, según si quieres, que se corte, de grabe una línea o se realice un grabado de superficie. Para ello, puedes descargar nuestra plantilla en DXF, colocar tu dibujo dentro, e ir seleccionando los elementos y colocándolos dentro de la capa correspondiente o bien, puedes usar el comando igualar propiedades para igualar las propiedades de capa y color, utilizando los círculos de la plantilla que ya están en el color y en la capa correspondiente.

En autocad este comando se llama IGUALARPROP" o "IP" o en inglés, MATCHPROP. En illustrator puedes usar la herramienta llamada CUENTAGOTAS. \*IMPORTANTE: No añadas ninguna capa extra y respeta los colores y nombres de las capas. Si quieres anotar algo, hazlo en la capa comentarios.

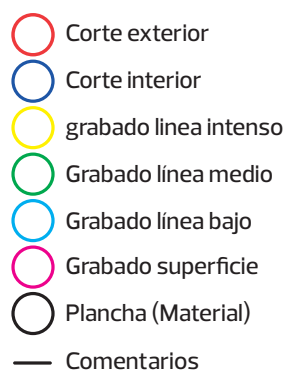

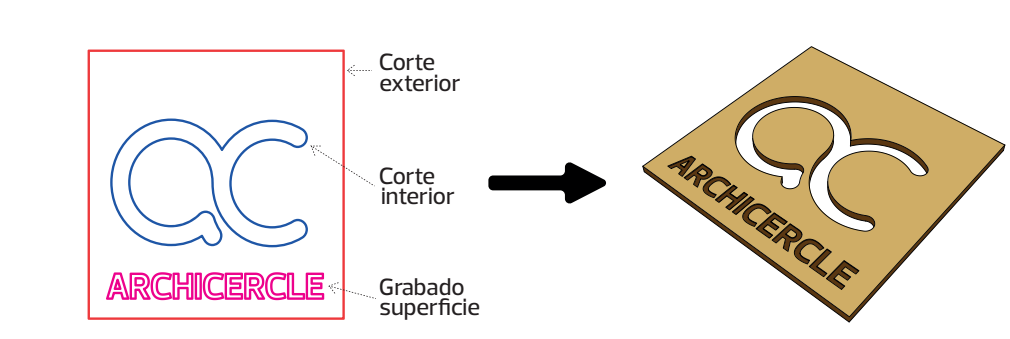

## **3** Grabado superficie. ¿Que és y cómo funciona?

Además de hacer corte y grabar líneas, el láser también es capaz de realizar el proceso de grabado de superficie. Esto consiste en grabar completamente una superficie cerrada del mismo modo que lo haría una impresora convencional, pero desbastanto el material y creando un contrarelieve en el material, que podrá ser más o menos profundo, dependiendo de la intensidad seleccionada en el presupuestador.

Para rellenar una superficie grabada completamente, hay que crear POLILÍNEAS O CURVAS CERRADAS del área a rellenar. Una vez subas el archivo al presupuestador, podrás elegir entre 3 opciones de grabado superficie.

Para hacer un grabado de superficie utilizamos siempre la misma potencia y velocidad según material, pero un interlineado distinto según el tipo de grabado. El interlineado es el número de líneas horizontales que el láser realizará dentro de un área, a más lineas, más profundidad y más detalle; Pero más tiempo de procesamiento.

### Tipos de grabado superficie

#### **GRABADO POCO PROFUNDO (INTERLINEADO 0,2MM):**

Suele utilizarse para las superficies o áreas más grandes, o en general, cuando se quiere conseguir un grabado más tenue,se puede usar en textos grandes a partir de , ya que tal vez no se crean suficientes lineas para definir su forma tipografías gruesas: black, bold, medium a partir de 36 puntos o 10mm

#### **GRABADO PROFUNDON (INTERLINEADO 0,12MM)**

Suele utilizarse para las superficies o áreas medianas o en general, cuando se quiere conseguir un grabado algo más profundo. Puede utilizarse en textos que no sean muy pequeños, 18 puntos o 4mm de altura, tipografiás black, bold, medium,book

#### **GRABADO MUY PROFUNDO (INTERLINEADO 0,08MM)**

Suele utilizarse para superficies o áreas pequeñas, o en general, cuanso se quiere conseguir un contrarelieve bastante profundo. Puedes utilizarse en textos pequeños de 9 puntos o 2mm en adelante, Y las tipográfias empleadas pueden ser medium, book, light, extralight... No se recomiendan tipografías muy gruesas, ya que las letras podrían

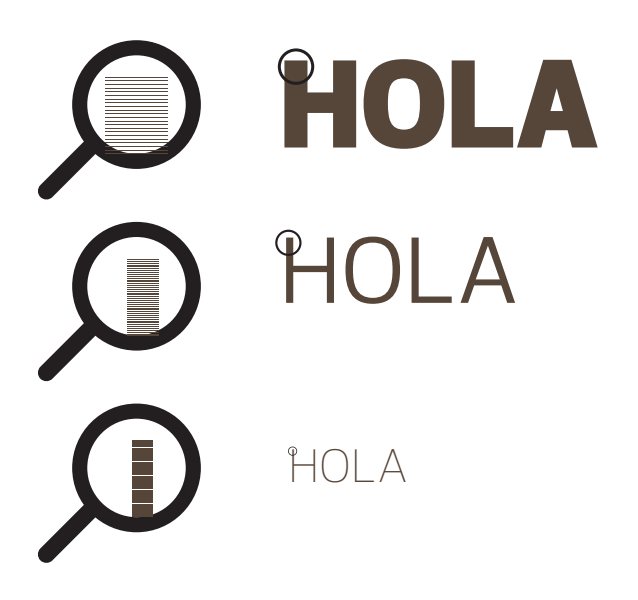

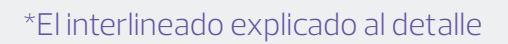

El grosor del punto producido por el láser al hacer grabados, suele ser de 0,25mm, por lo que utilizando estos interlineados, conseguimos que las líneas no se perciban para el ojo humano, en cambio, se percibirá un grabado homogéneo. Esto es debido a que las líneas de trayectoria están separadas entre sí cómo mucho 0,2mm, por lo que siempre habrá un solape entre punto y punto del láser producido en el recorrido de 0,05mm cómo mínimo.

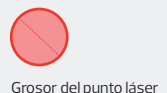

0,25mm

Trayectoria de los vectores de las líneas que hace el grabado relleno

Grabado final que generan las lineas de grabado

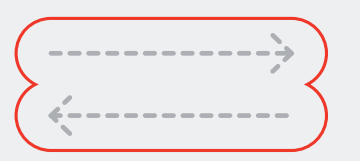

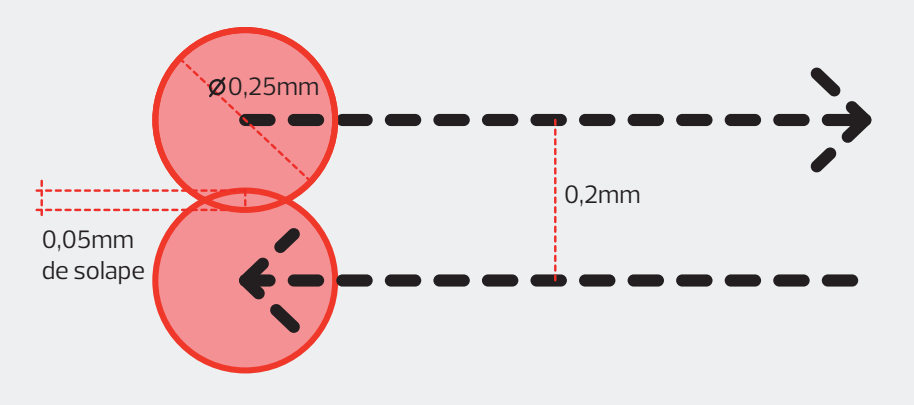

forma final que percibe el ojo humano

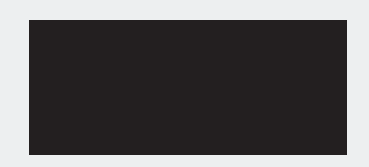

## **4** Cómo dibujar vectores para realizar un grabado superficie

Cómo hemos comentado, los grabados en superficie tienen que ser polilíneas cerradas, es decir, áreas. Que pueden sumarse o restarse entre ellas. Éstas áreas pueden dibujarse de distintas formas y a partir de distintos elementos según el software utilizado para dibujar; aunque siempre se siguen los mismo principios, nos centraremos en illustrator y autocad.

### En illustrator.

**EJEMPLO 1**

Para grabar formas múltiples de logotipos, iconos o cualquier elemento deberás de tener en cuenta que las formas estén sumadas y restadas entre sí, según el resultado que quieres conseguir. De lo contrario el software las restará entre si todas las formas solapadas, de manera predeterminada. **\*Recuerda que siempre debés de enviar el archivo final con trazos (a línea) no pueden haber sombreados ni rellenos.** 

A continuación te presentamos varios ejemplos ilustrativos para entenderlo bien.

### En Autocad:

justlasercut.

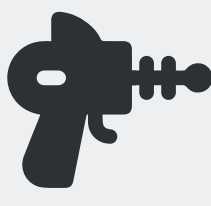

**FORMA FINAL CON GRABADO SUPERFICIE QUE SE QUIERE CONSE-GUIR**

Para asegurarte que todo es correcto, selecciona todos los objetos de la capa grabado superficie, debes comprobar que en el menu de propiedades la opción ¨cerrado¨ esté activada para todos los elementos

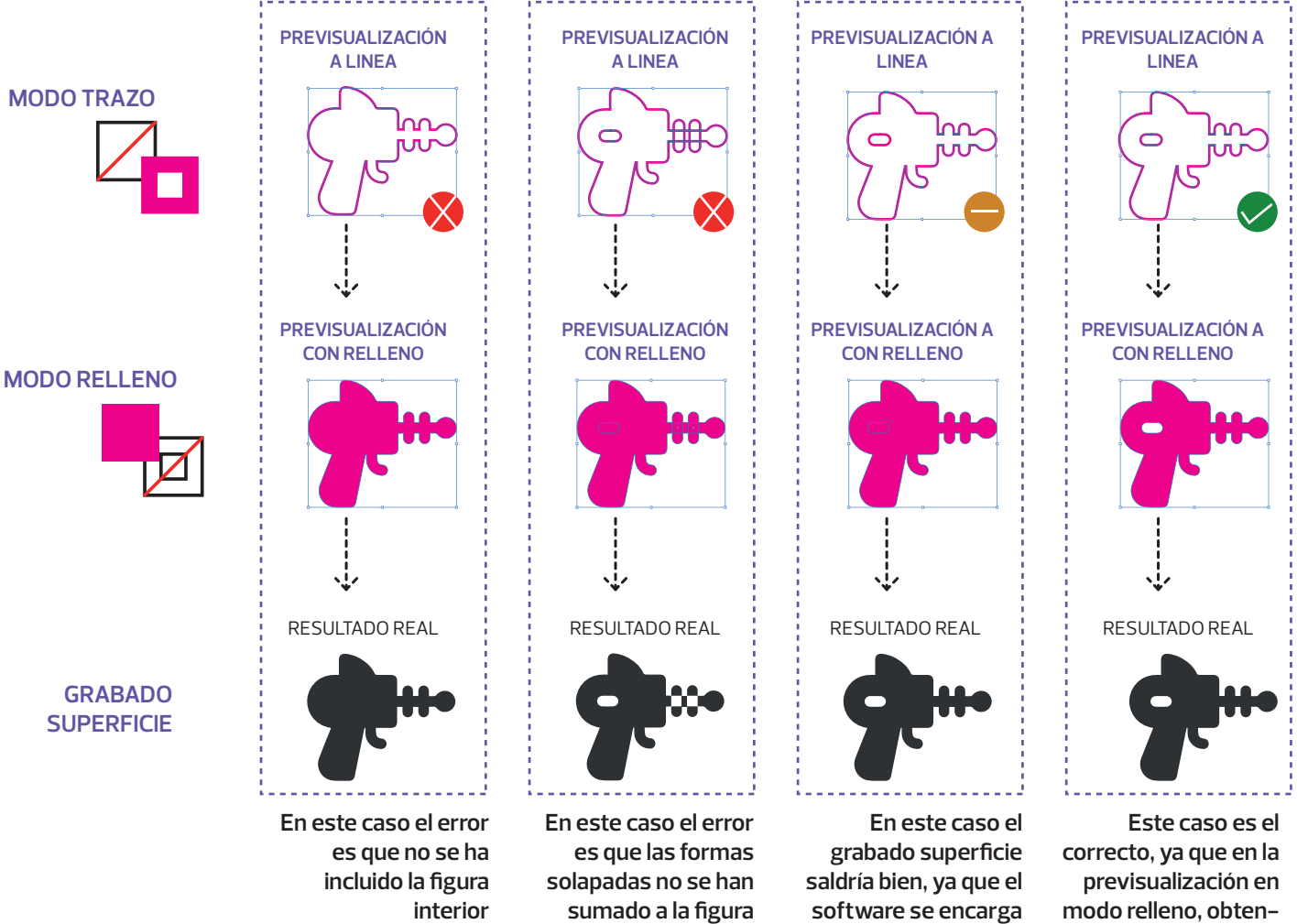

**principal, por lo que el software lo restará todo de manera predeterminada y el resultado será inesperado**

**dremos exactamente lo que luego observaremos en la realidad con el grabado superficie.**

**de restar todas las formas, pero puede llevar a confusión en la previsualización en modo relleno**

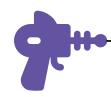

### **EJEMPLO 2**

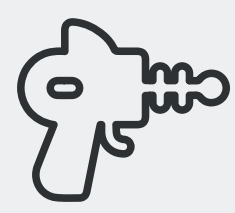

**FORMA FINALCON GRABADO SUPERFICIE QUE SE QUIERE CONSEGUIR**

\*En este caso queremos conseguir una forma cuyo trazo tiene un grosor mucho mayor que el que se conseguiría mediante un grabado a línea.

Para conseguirlo podemos partir de la forma anterior (Ejemplo 1), asignarle un grosor de trazo y contornearlo.

#### **Posibles pasos a seguir en illustrator: OBJETO/ TRAZADO/ CONTORNEAR TRAZADO**

------------------------------

**- En autocad: Dibujamos las lineas interiores y exteriores con distintos comandos** \*Las maneras de llegar a este resultado, pueden ser múltiples y dependerá de tu destreza en el diseño. Nosotros te explicamos a nuestro criterio, la más sencilla.

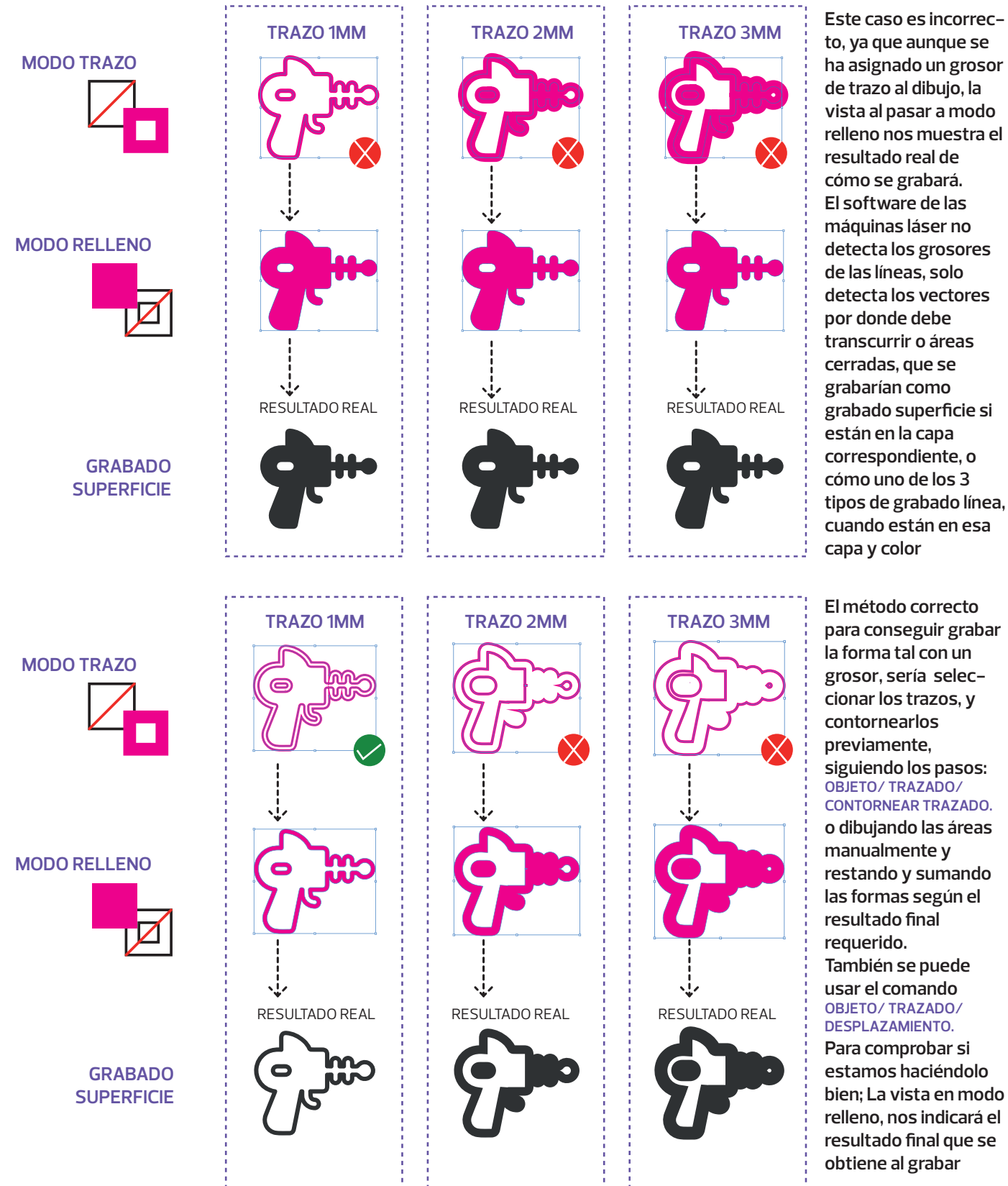

**to, ya que aunque se ha asignado un grosor de trazo al dibujo, la vista al pasar a modo relleno nos muestra el resultado real de cómo se grabará. El software de las máquinas láser no detecta los grosores de las líneas, solo detecta los vectores por donde debe transcurrir o áreas cerradas, que se grabarían como grabado superficie si están en la capa correspondiente, o cómo uno de los 3 tipos de grabado línea, cuando están en esa** 

justlasercut.

**El método correcto para conseguir grabar la forma tal con un grosor, sería seleccionar los trazos, y siguiendo los pasos: OBJETO/ TRAZADO/ CONTORNEAR TRAZADO. o dibujando las áreas restando y sumando las formas según el También se puede usar el comando OBJETO/ TRAZADO/ DESPLAZAMIENTO. Para comprobar si estamos haciéndolo** 

**bien; La vista en modo relleno, nos indicará el resultado final que se obtiene al grabar**

## **5** Grabado de textos y números

Tal y cómo ocurre con las formas , motivos y logotipos...etc, **para poder realizar un grabado de superficie en un texto, estos tienen que convertirse preaviamente a polilíneas cerradas, es decir, áreas.** Los textos pueden ser escritos inicialmente con los comandos habituales de cada tipo de software, con cualquier tipografía y tamaño. Pero una vez los tenemos, habrá que explotarlos o trazarlos, según si utilizamos un software cómo autocad o illustrator. También pueden ser dibujados manualmente mediante líneas unidas entre si, con los distintos comando habituales de cada tipo de software. Pero en definitiva, el resultado final para

## **justlasercut**

**TEXTO FINAL CON GRABADO SUPERFICIE QUE SE QUIERE CONSEGUIR**

### En illustrator.

Para hacer grabado de superficie en textos, escribimos el texto requerido, lo seleccionamos y aplicamos el siguiente comando **TEXTO/CREAR CONTORNO,** el texto pierde la entidad de texto, ya no puede ser editado mediante el comando de escribir texto y se convierte en un area cerrada. Una vez convertido a formas, lo podemos modificar y editar con el mismo procedimiento que seguimos para las formas.

### En autocad

Para hacer grabado de superficie en textos, escribimos el texto requerido, lo seleccionamos y aplicamos el siguiente comando **Explode text o EXPLOTAR TEXTO ,** el texto pierde la entidad de texto, ya no puede ser editado mediante el comando de escribir texto y se convierte en un areas cerradas. Una vez convertido a formas, lo podemos modificar y editar y editar con el mismo procedimiento que seguimos para las formas.

**\*NOTA:** este comando solo está disponible si el autocad tiene instalado el **plugin de express tools.**

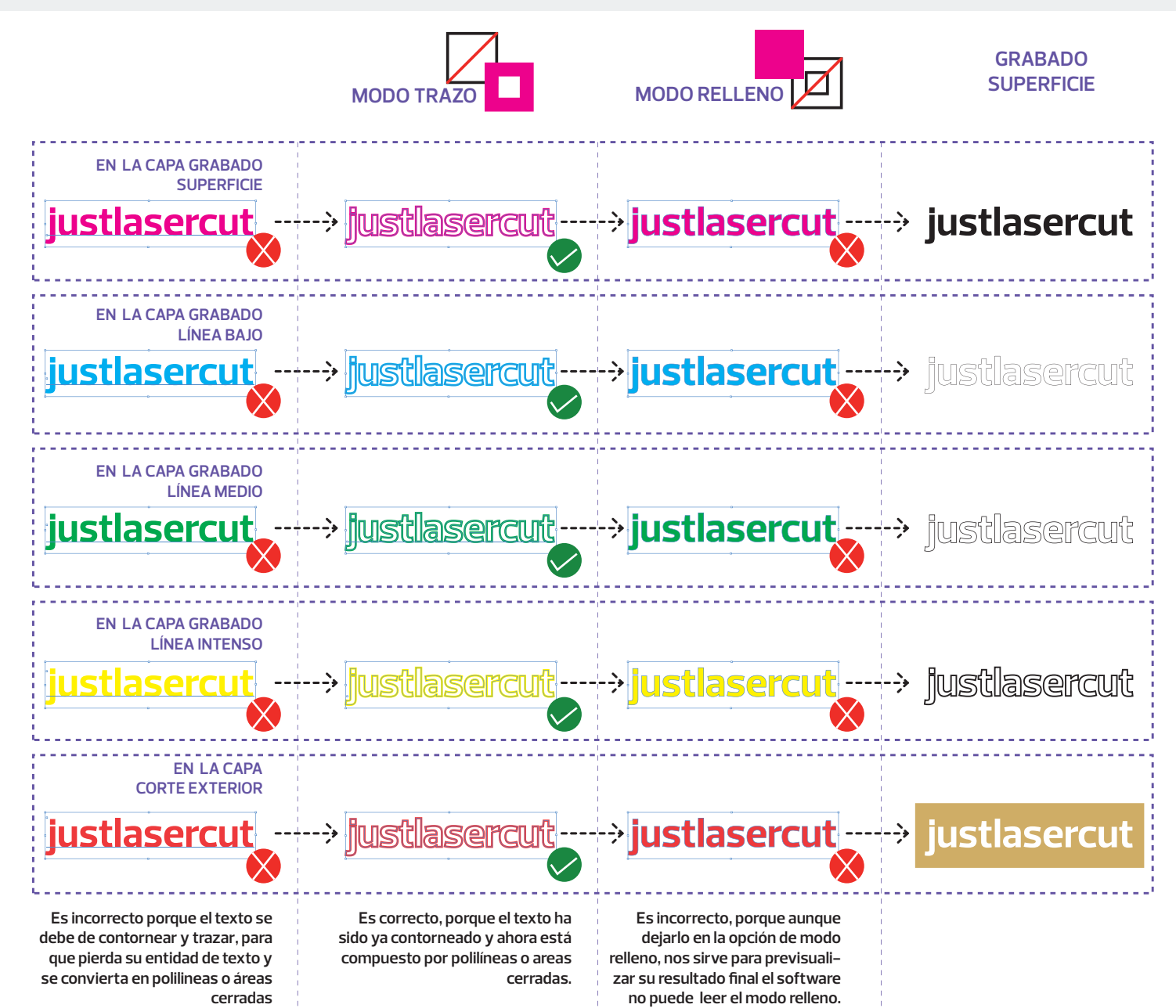

## **6** Tamaño, unidades y escala

**Todos los archivos enviados debén de estar a escala 1/1 y en unidades mm,** tal y comom anteriormente comentamos, dentro del rectángulo que simboliza la plancha del material. Es decir, si queremos cortar piezas dentro de un rectángulo de material de 0,6x0,8m. Este rectángulo debería de medir 600x800mm y el documento estar guardado en mm.

Una vez subido el archivo a nuestro sistema, aparecerá el número de planchas (rectángulos) que contiene, y las dimensiones detectadas, si son erróneas, puedes modificarlarlas directamente desde nuestro sistema. Conociendo el largo de uno de los rectángulos, puedes introducir esta medida en mm, y automáticamente todas las planchas del archivo se reescalarán proporcionalmente a la dimensión seleccionada, incluidas las piezas contenidas en su interior. Si no estás seguro, es mucho mejor que modifiques tu archivo directamente en el software que estés empleando, y corrijas las unidades y las dimensiones, para luego volverlo a subir a la plataforma.

**\*NOTA: Al modificar una de las medidas, se reescalará todo el archivo, no se puede hacer plancha por plancha.** 

#### RECUERDA: **Es importante que recuerdes borrar toda la información no contenida dentro de los rectángulos,**

**además recuerda que las entidades cómo, bloques, cotas, lineas de puntos, sombreados y textos sin trazar no son reconocidos y debén de ser borradas.** Solo se pueden dibujar entidades de línea y trazo. Cualquier anotación adicional, deberá estar en la capa de comentarios para que el sistema no la detecte. Si son textos, estos pueden estar sin trazar, ya que no formarán parte del proyecto a fabricar.

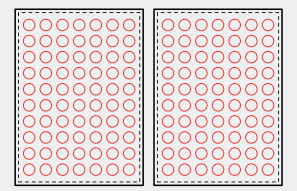

#### Por ejemplo:

Si **queremos dibujar dos planchas que en la realidad midan 0,4x0,3m = 40x30cm = 400x300mm**  Estas deberían de medir 400x300mm y el archivo estar configurado en mm. Sus piezas contenidas también deben de estar dibujas en mm y con su escala real. A continuación de presentamos varios casos, donde puedes ver las configuraciones usadas reales detectaría el software en caso de no realizarse de la manera correcta.

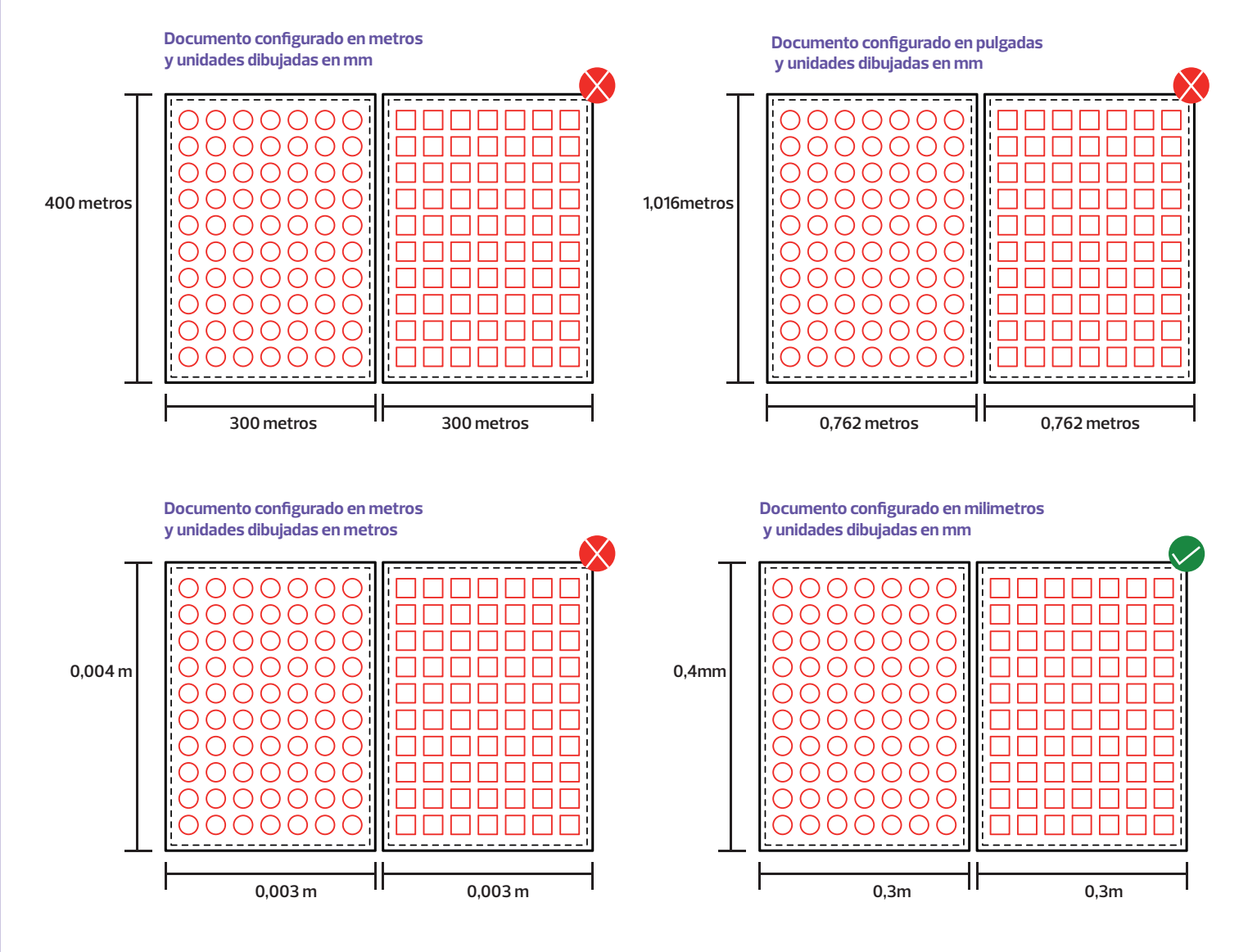

## **7** Trazos, formas y lineas

Los diseños deben de de estar correctamente dibujados. Revisa que no haya líneas solapadas y duplicadas unas encima de otras, ya que aparentemente no se percibe, pero podría ocurrir. Esto haría que el precio del corte aumente, y que la máquina laser pase dos veces por el mismo punto.

Revisa las intersecciones o zonas abiertas, nuestro software procesa todas las líneas dibujadas, por lo cual, los puntos finales deben de de coincidir exactamente con el inicio de la siguiente línea. No pueden sobrepasar, ni tampoco no llegar.

\*Hay casos en los que esto puede dibujarse así de manera intencionada. Por ejemplo cuando existen piezas muy pequeñas que al cortarse pueden caer por la rejilla de la máquina, se recomienda dejar el trazo abierto con 0,3mm de distancia. Estas piezas llegarán unidas a la plancha y se podrán extraer simplemente empujando o tirando de ellas.

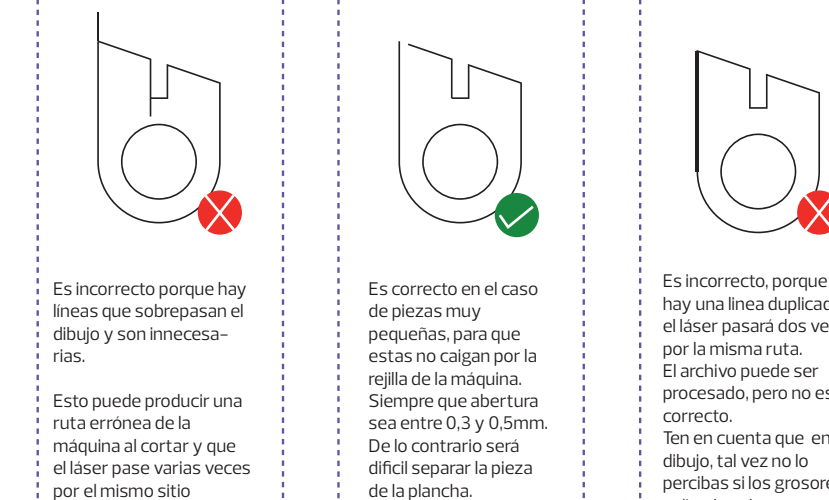

Sería incorrecto en el caso de piezas grandes, ya que no es necesario y entorpece el corte.

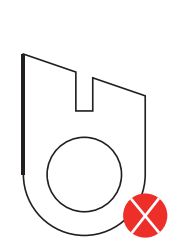

hay una linea duplicada, y el láser pasará dos veces .<br>El archivo puede ser procesado, pero no es Ten en cuenta que en tu dibujo, tal vez no lo percibas si los grosores aplicados al trazo, son los mismos. En autocad usa OVERKILL para eliminar lineas duplicadas o bórralas manualmente

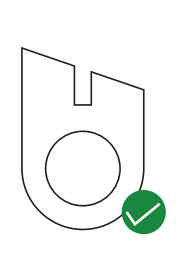

Es correcto, toda la pieza tiene puntos inciales y finales coincidentes y el archivo se procesará y fabricará de manera óptima

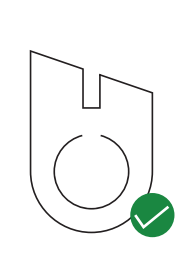

Si la apertura es intencionada, y aún en piezas grandes, el archivo se puede fabricar con normalidad. Por ejemplo en piezas metálica o de metacrilato, esta apertura de 20mm en el círculo se puede dejar así para más tarde doblar este espacio y hacer una pieza de apoyo.

## **8** Máquinas y capacidades del corte láser

Disponemos de más de 10 máquina de corte por láser con diferentes tecnologías, para materiales metálicos y no metálicos. El grosor y dimensiones máximas, en cada uno de los diferentes maateriales de nuestra plataforma, están indicados en los propios materiales y restringidos por el software. Por lo que no tendrás que preocuparte, ya que la propia plataforma, seleccionará de manera automatizada la máquina más idonea para fabricar. Tan solo tendrás que fijarte en el tamaño máximo del material que tenemos en stock.

\*Aun así recomendamos que para abaratar los costes de envío, siempre que puedas, utiliza planchas más pequeñas.

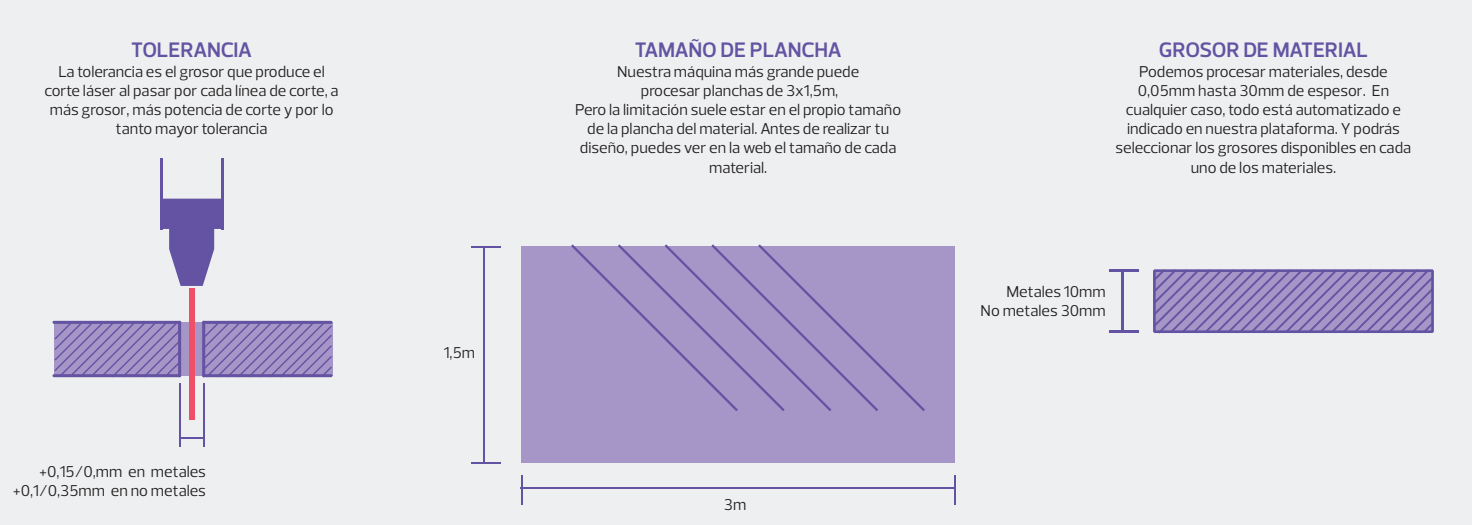

## **9** Limitaciones del corte láser

Todo proceso de fabricación tiene sus límites, y el corte por láser no es la excepción. **Hay límites y deben de ser respetados para conseguir un acabado de calidad.** Si los sigues, podemos asegurarte un resultado excelente. No obstante, Si deseas romper los límites, haremos todo lo posible para conseguir fabricar tu trabajo, ya que muchas veces es posible, pero no podremos asegurar 100% un resultado satisfactorio para tí. Además de las medidas proporcionadas en estas tablas, es posible, que la calidad del trabajo en diseños con mucha concentración de cortes y huecos en la misma zona, se vea afectada, por lo tanto, si tu diseños es extremadamente complejo o tienes dudas de si es posible fabricarse, contacta con nosotros y

------------------------------

Medida mínima de huecos

evaluaremos la mejor opción.

**Es importante recordar que el corte láser tiene tolerancias, muy pequeñas, pero las tiene**. En la muchos de los casos, y para la gran mayoría de diseños no es importante tenerlas en cuenta. Pero cuando se requiere de una gran precisión para hacer piezas que encajen entre si cómo anillo al dedo, o orificios con medidas muy exactas. Deberás de tener en cuenta que a mayor grosor de material, la tolerancia es mayor (a mayor potencia de corte, el rayo láser se hace más grueso y su trazo elimina más material) . Aproximadamente entre 0,1 mm en materiales finos y hasta 0,5mm en materiales más gruesos.

Por lo tanto, cuando dibujes un hueco interior en una pieza o un retranqueo en los bordes, para que encaje a presión con otra pieza, si no vas a utilizar colas o soldaduras, es mucho mejor prototipar antes de una producción en serie y tener en cuenta estas tolerancias.

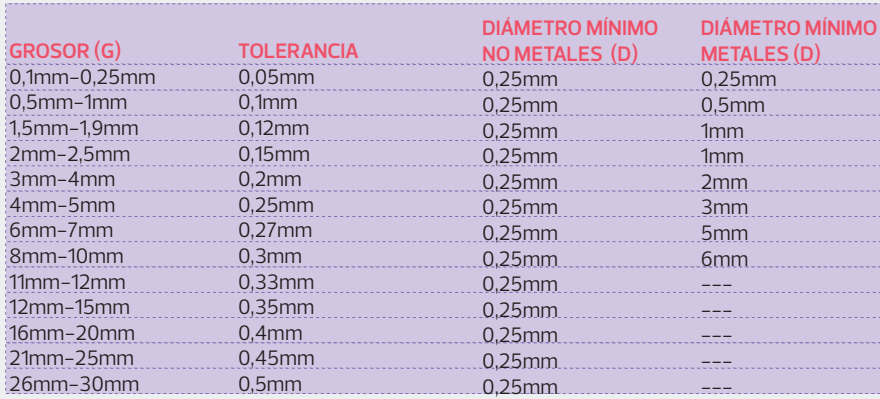

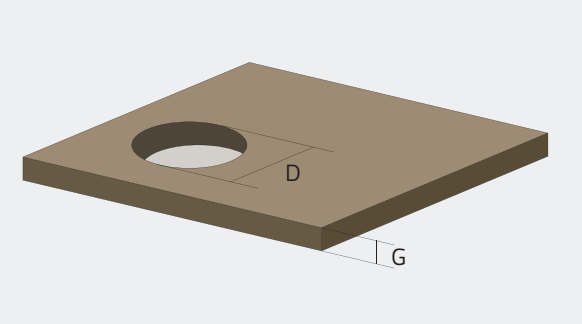

justlasercut.

#### Medida mínima entre huecos

Para determinar la medida mínima entre huecos dentro de una pieza, **es muy imoportante tener en cuenta las tolerancia** de la que antes hemos hablado y la las propiedades intrínsecas de cada material, ya que por ejemplo: No es lo mismo hacer dos huecos muy cercános en un material fino, que en uno grueso, o en un metácrilato que se derrite más, que por ejemplo una madera DM. Aún así te recomendamos utilizar estas cómo mínimo para madera DM.

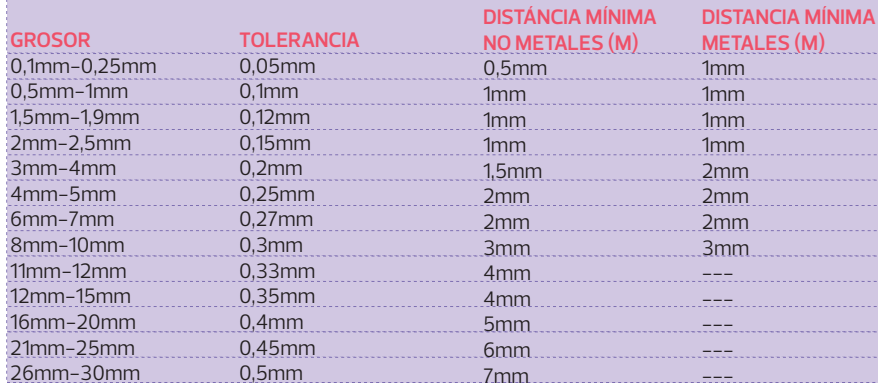

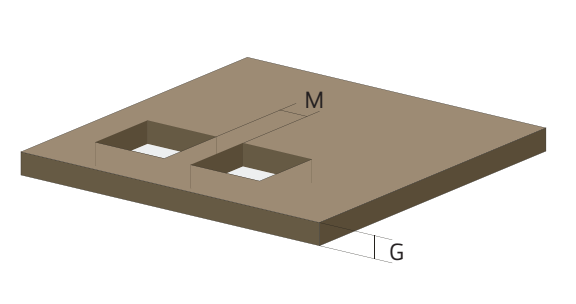

#### **\*IMPORTANTE**

**Todas las tablas contienen valores aproximados y en ningún momento es vinculante.**

**Cada uno de los materiales disponibles en justlasercut, tiene sus propias propiedades intrínsecas, además de diferentes tolerancias y comportamientos con la incidencia del haz láser.** 

**Por lo tanto ante un diseño: Complejo, con gran acumulación de cortes interiores cercanos, que requiera encajes a presión \*o si no estás seguro de que tu diseño será correctamente procesado por el corte.**

**Contacta con nosotros y te asesoraremos. hola@justlasercut.com** 

#### Medida mínima de las piezas

Como ya hemos explicado anteriormente, **cuando las piezas son muy pequeñas (a partir de 7x7mm o 7mm de diametro), es mejor dejar el trazo sin cerrar, unos 0,3mm** para que las piezas queden enganchadas a la plancha y no se pierdan por la rejilla de la máquina.

\*En caso de huecos, no es necesario ya que esto no son piezas que se vayan a utilizar.

Aún así, hay **limitación en el tamaño máximo de las piezas, según el grosor** y el material. y esto es debido de nuevo a las tolerancias.

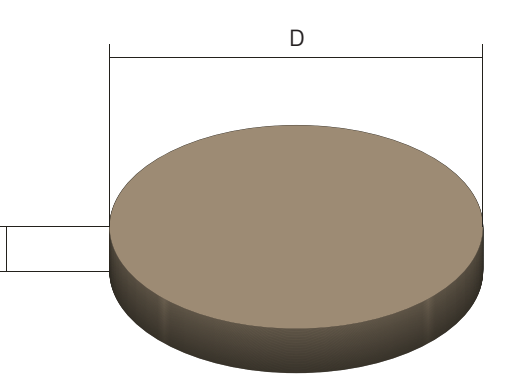

G

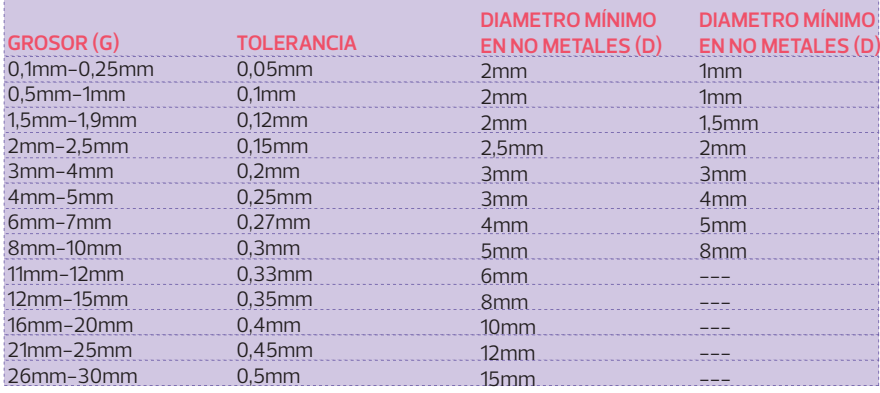

# justlasercut.

### Corte y grabado láser online.

Presupuesta al instante y fabrica sobre cualquier material.

> www.justlasercut.com hola@justlasercut.com